# 上海工程技术大学 VPN 客户端使用说明

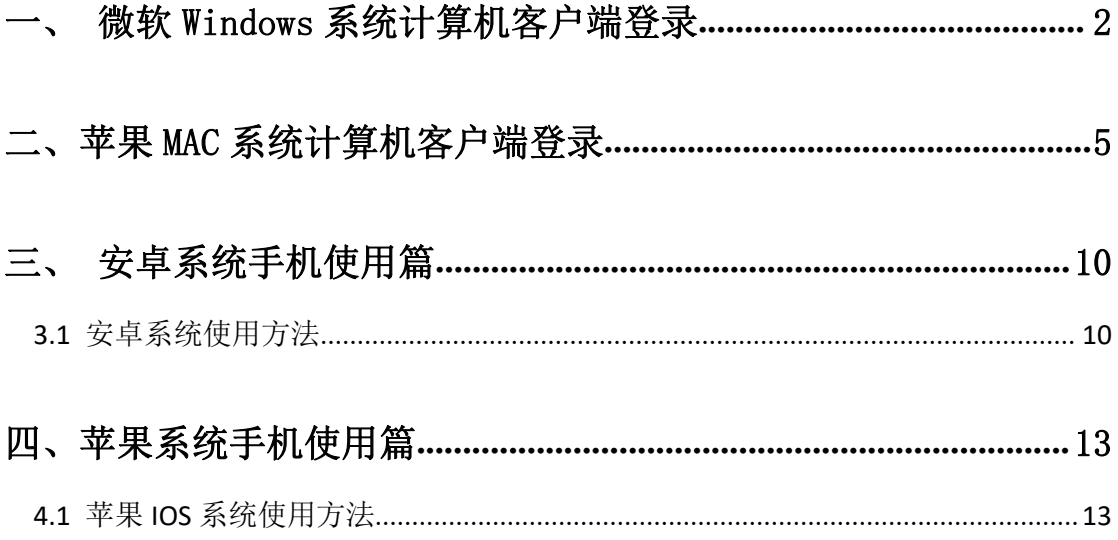

### 注意:请在校外网络环境下使用 **VPN**!

为了方便师生在校外网络环境下访问学校内网资源,即日起全新的"VPN 远 程接入系统"正式上线试运行。该系统支持 Windows7/8/10 和苹果 Mac 以及安 卓手机和苹果手机登录。

### <span id="page-1-0"></span>一、 微软 **Windows** 系统计算机客户端登录

步骤一:下载客户端软件

访问 https://vpn.sues.edu.cn/app.php?&app\_name=GWSetup.exe 下载。 步骤二:安装 VPN 客户端:

1. 找到刚才下载的安装包,并进行安装。

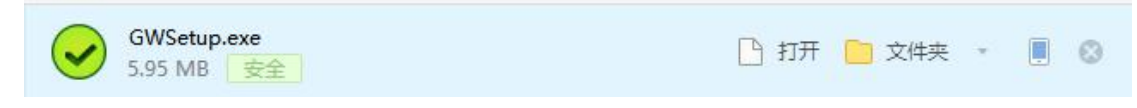

2. 安装期间如遇到要求安装插件,选择允许。

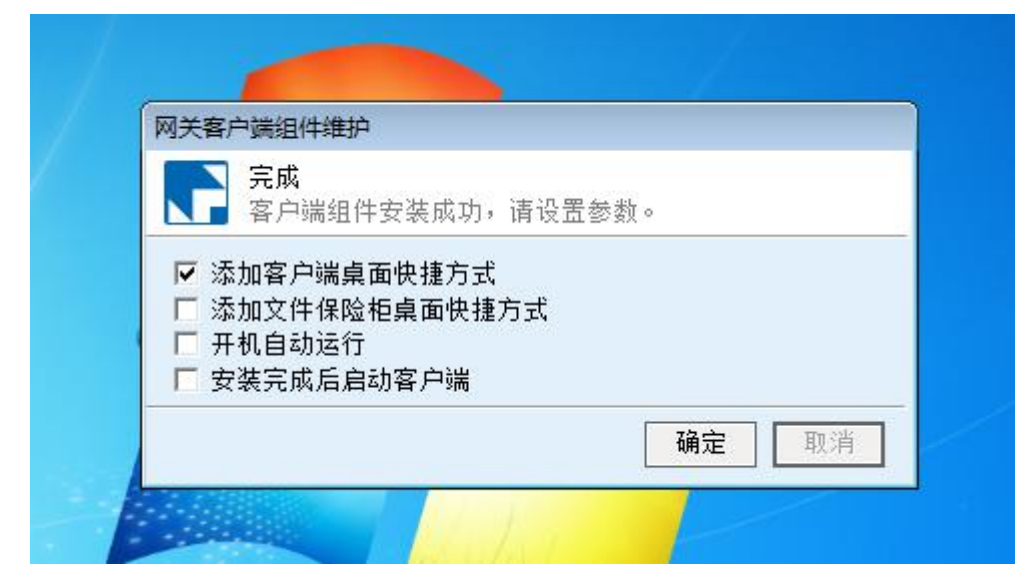

步骤三:安装完成后,点击确定即可。默认将会在桌面生成客户端登录快捷方式。

步骤四:使用 VPN 客户端进行登录

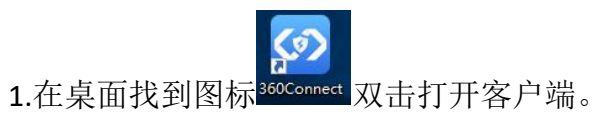

2.输入网关地址 vpn.sues.edu.cn 或 vpn1.sues.edu.cn 和端口 (443) 已默认, 随后点击下方"连接"按钮即可。

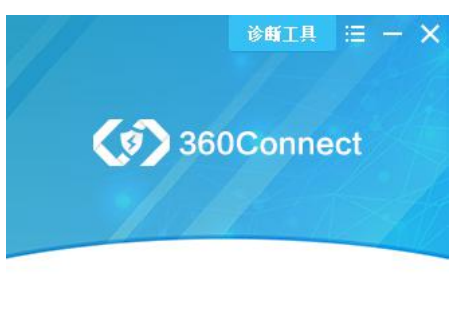

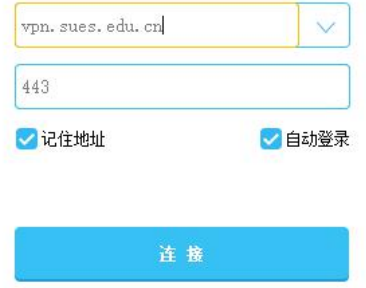

步骤五:填写"统一身份认证"用户名和密码

1. 默认为师生账户登录,输入账号和密码。

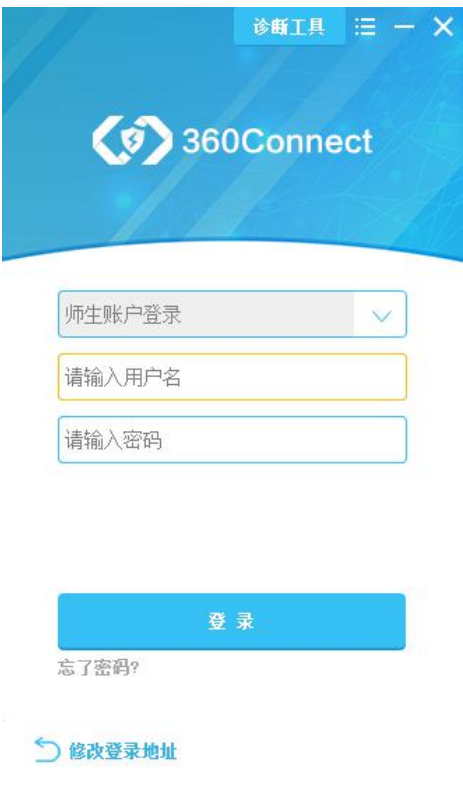

2. 登陆后, 电脑右下角提示 NC 地址不为 0.0.0.0 时, 连接正常。

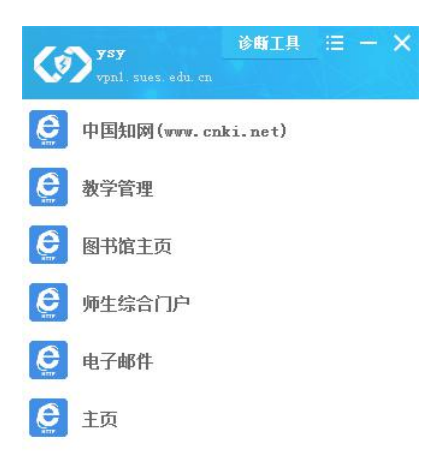

步骤六: 退出 VPN, 点击客户端右上角按钮, 出现下拉菜单, 选择登出即可。

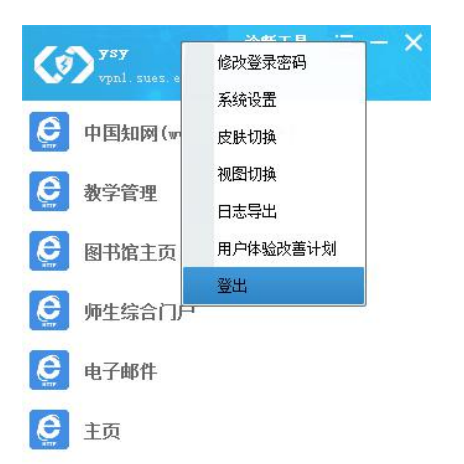

## <span id="page-4-0"></span>二、苹果 **MAC** 系统计算机客户端登录

步骤一:下载 360Connect

在 APP Store 中寻找并下载 360Connect

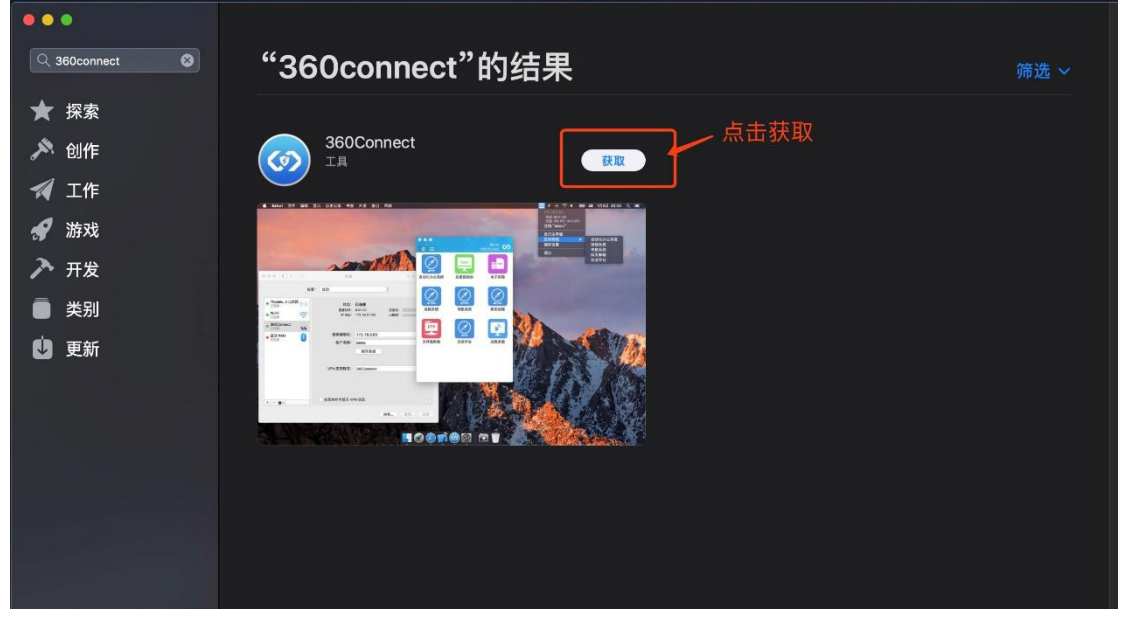

步骤二: 在 Launchpad 或应用程序中找到并打开 360Connect

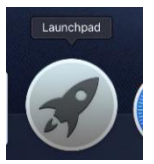

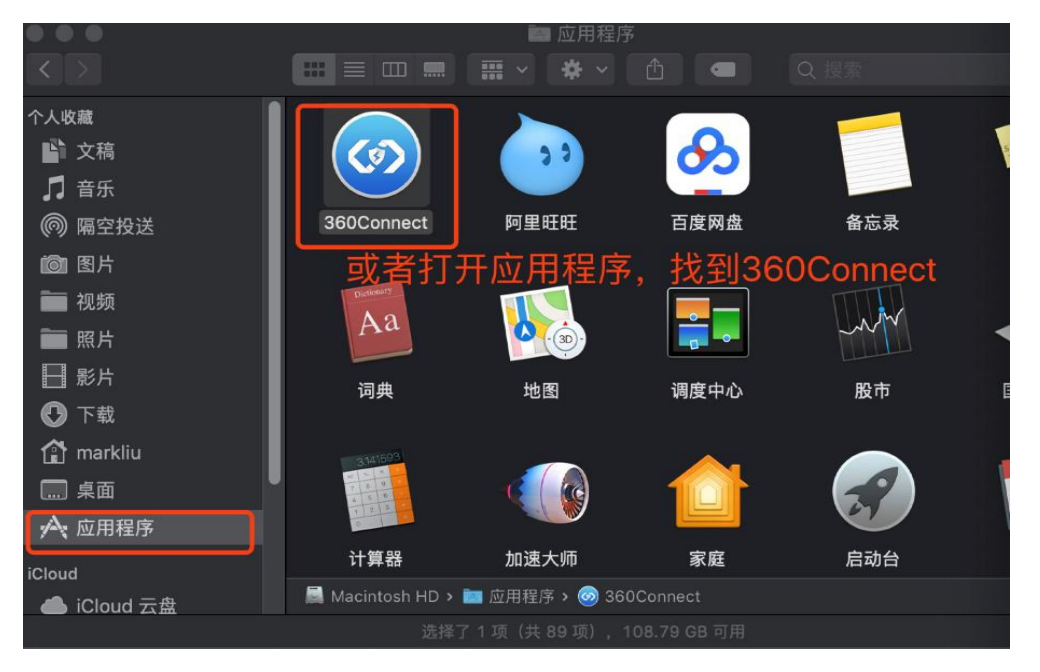

步骤三: 打开 360Connect 客户端, 并输入服务器地址: vpn.sues.edu.cn 或 vpn1.sues.edu.cn, 端口地址号为: 443

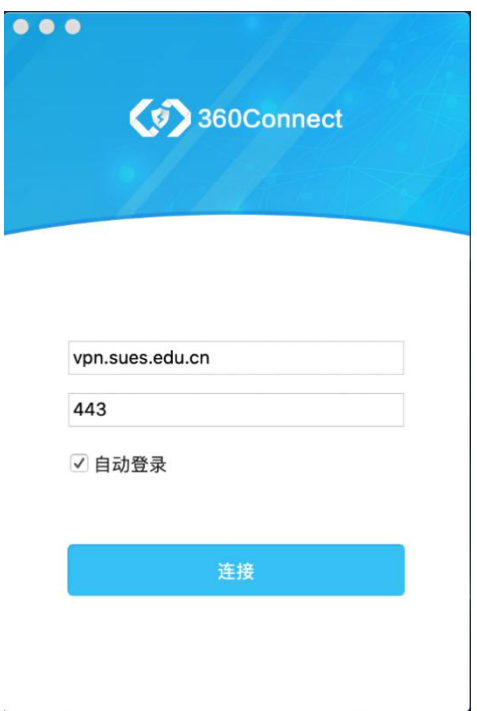

步骤四:成功连接到服务器后,选择师生账号登录

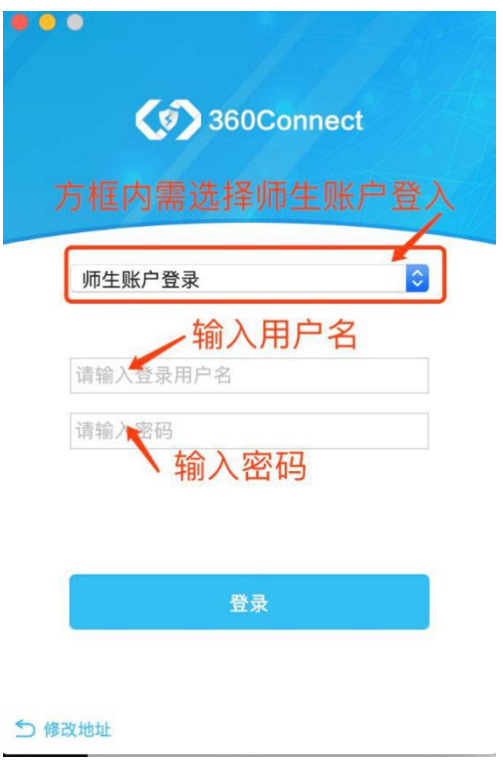

步骤五:可能会跳出关于是否允许添加 VPN 配置

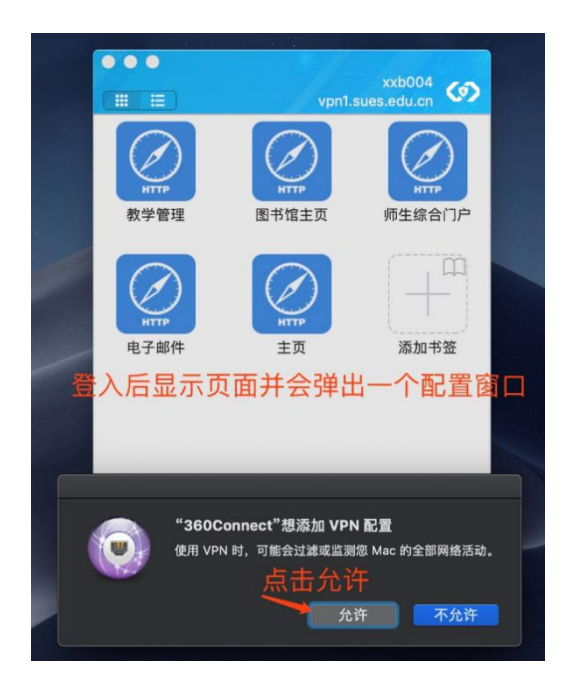

#### 步骤六:查看连接状态(可忽略)

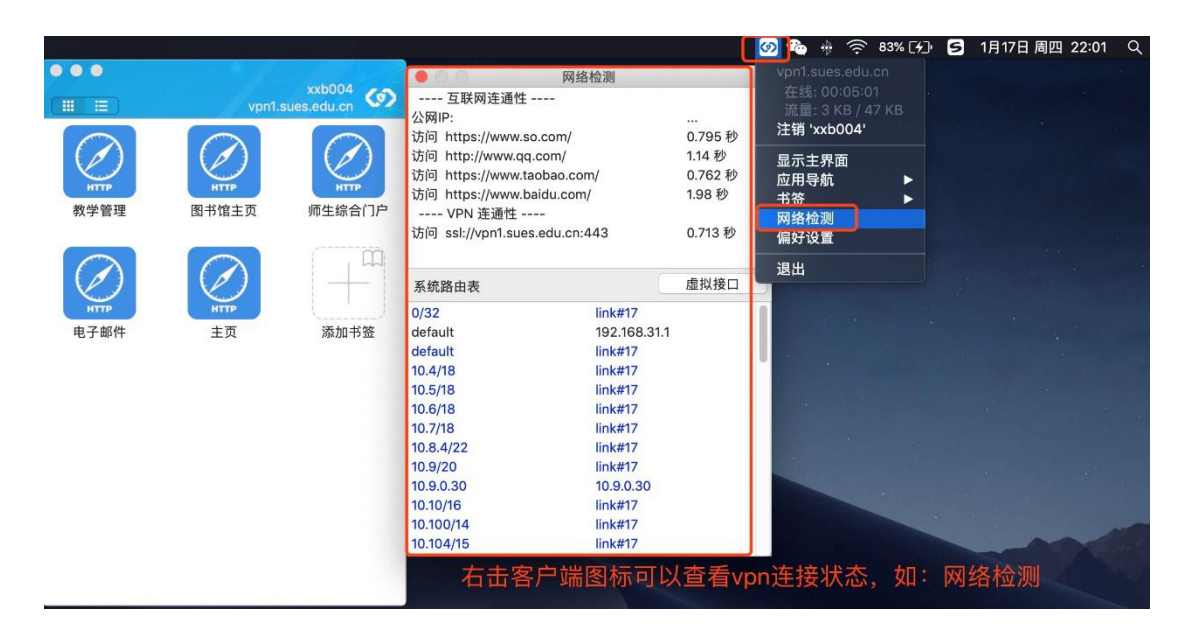

步骤七: MAC 电脑退出 360Connect 客户端登录的方式 方式一:

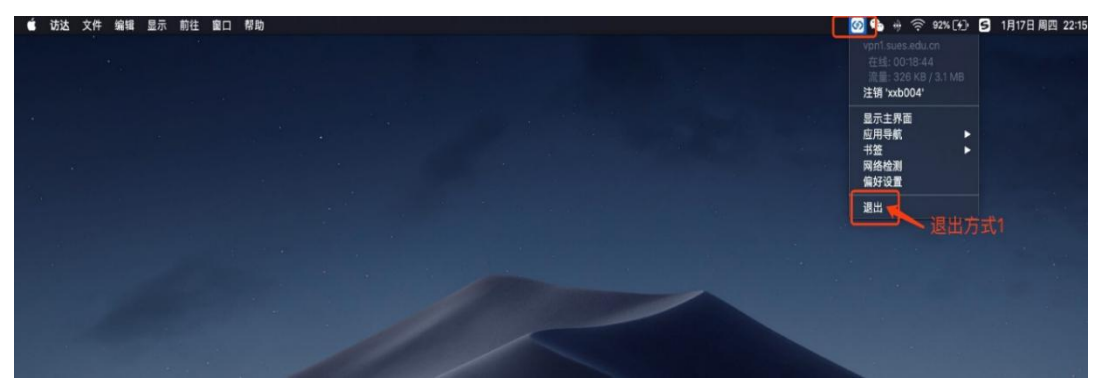

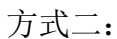

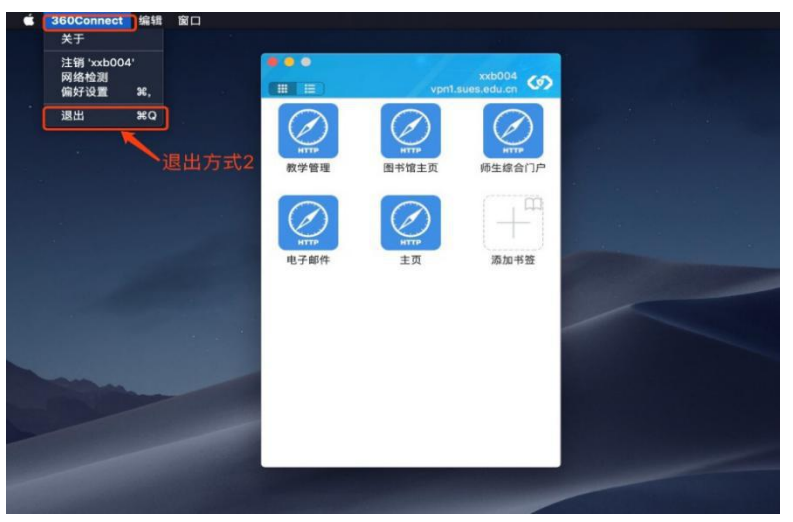

### <span id="page-9-0"></span>三、安卓系统手机使用篇

#### <span id="page-9-1"></span>3.1 安卓系统使用方法

由于安卓手机品牌众多,各品牌手机的 VPN 设置存在差别,截图仅供参考。

#### 步骤一:下载客户端软件

1.通过手机扫描如下二维码,即可进入 VPN 下载页面。

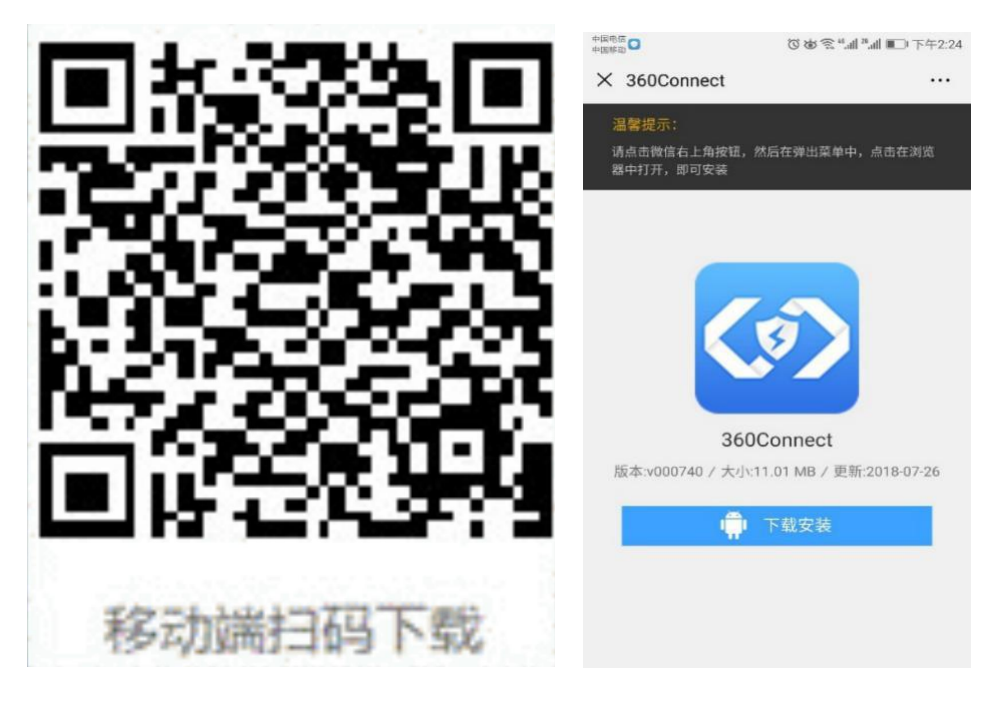

步骤二:下载完成后,进入安装页面,点击"安装"按钮,安装期间若出现访问 SD 卡的权限提示,点击"始终允许"。

步骤三:进入客户端主页面,填写网关地址(vpn.sues.edu.cn 或 vpn1.sues.edu.cn), 网关端口默认为 443 端口,根据使用习惯可选择"记住信息"和"自动登录", 点击"连接"按钮。

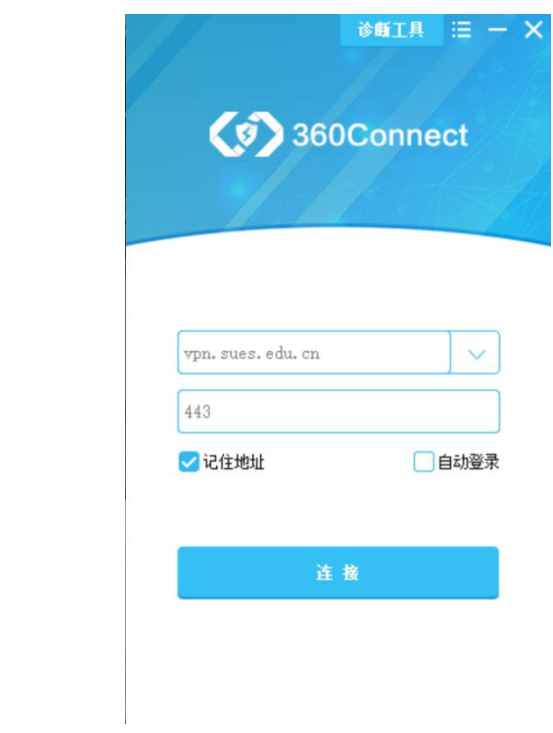

步骤四:登录账号默认为"师生账号登录",若非本校账号和密码,认证方式请 选择其他账号登录,填写用户名和密码,点击登录。

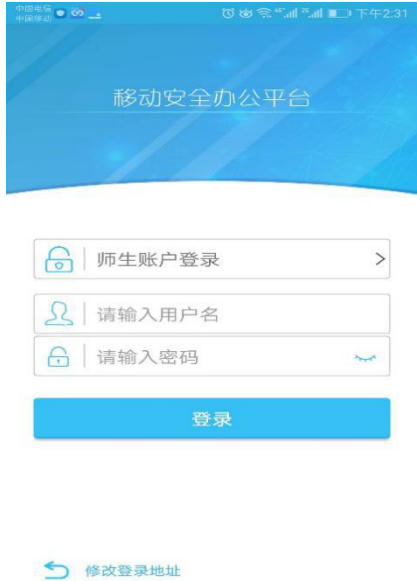

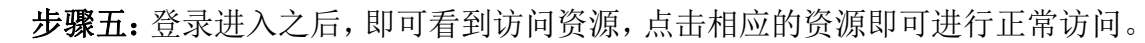

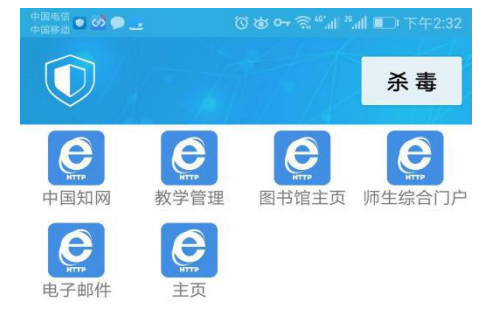

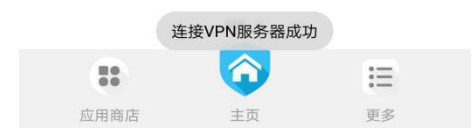

步骤六:退出登录,点击"更多",找到"退出登录"按钮,点击即可退出登录。

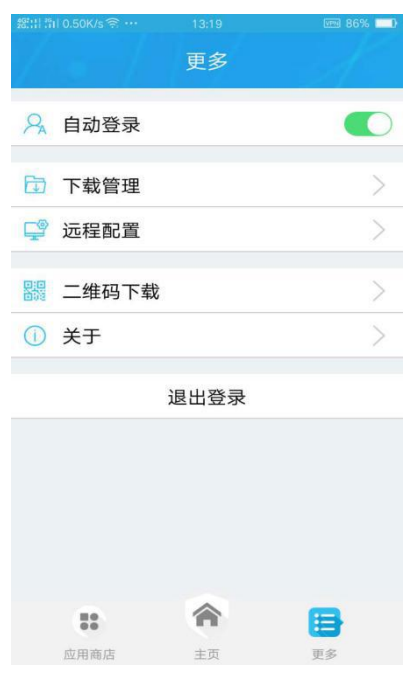

### <span id="page-12-0"></span>四、苹果系统手机使用篇

#### <span id="page-12-1"></span>4.1 苹果 IOS 系统使用方法

步骤一:下载客户端软件

1.通过手机浏览器扫描如下二维码,即可进入 VPN 下载页面。

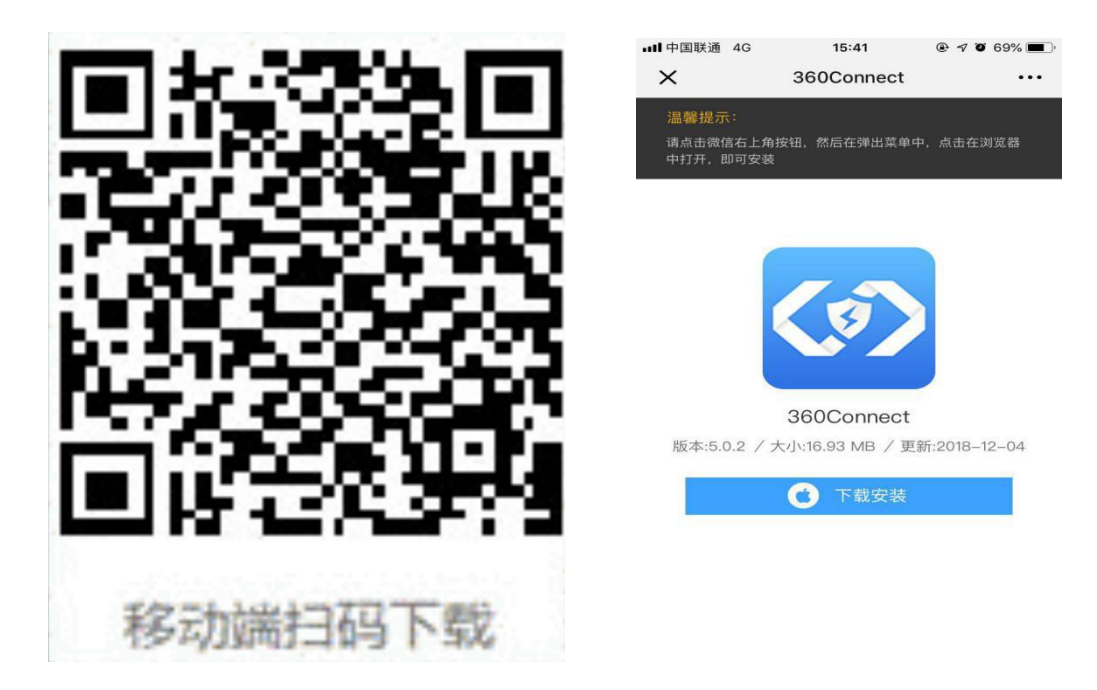

步骤二: 安装

1. 允许下载安装后,软件提示"未受信任的企业级开发者"。

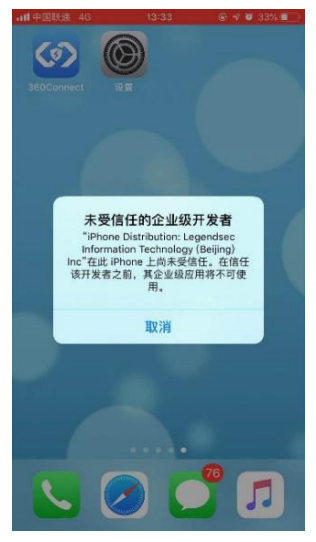

2. 进入设置—通用—描述文件与设备管理,选择"Legendsec Lnformation Technology",并信任该文件。

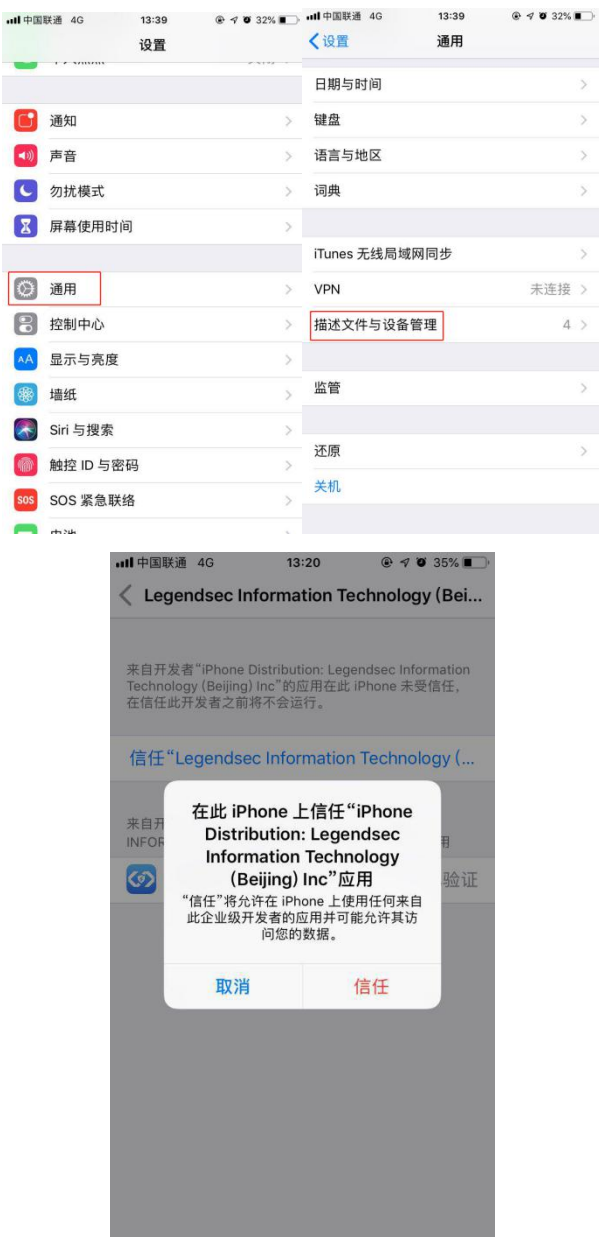

步骤三:打开 VPN 客户端,输入网关地址(vpn.sues.edu.cn 或 vpn1.sues.edu.cn), 端口 443 已默认输入,可选择是否记住信息和自动登录,点击连接按钮。

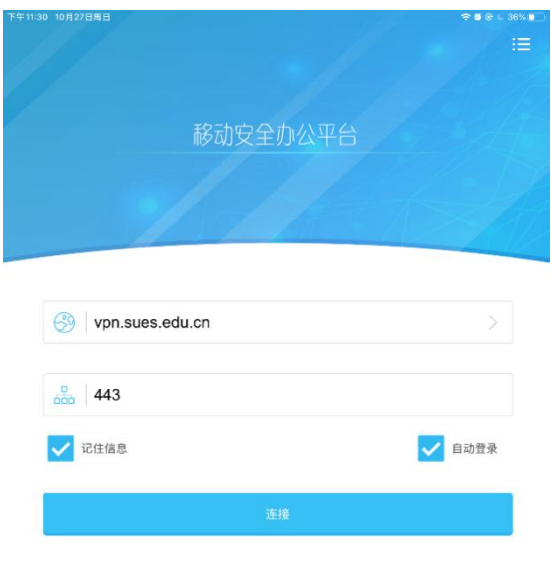

版本 5.0.4

步骤四:登录方式已经默认选择为"师生账户登录",若非本校账号和密码,认证 方式请选择其他账号登录,填写用户名和密码,点击登录。

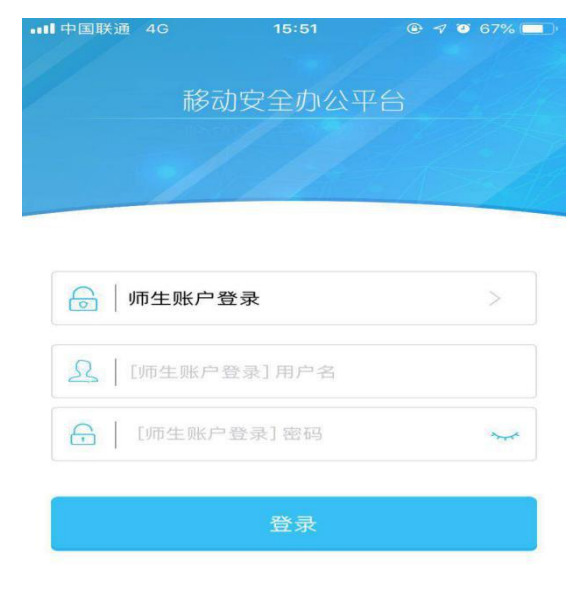

5 修改登录地址

步骤五:允许系统添加 VPN 配置。

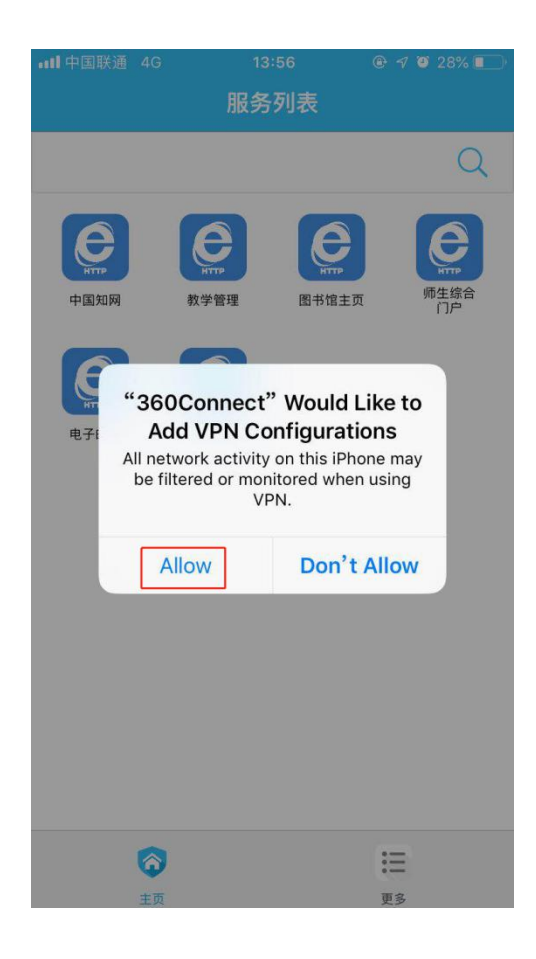

步骤六:登录之后即可看到所能访问的资源,点击对应的资源,即可正常访问。

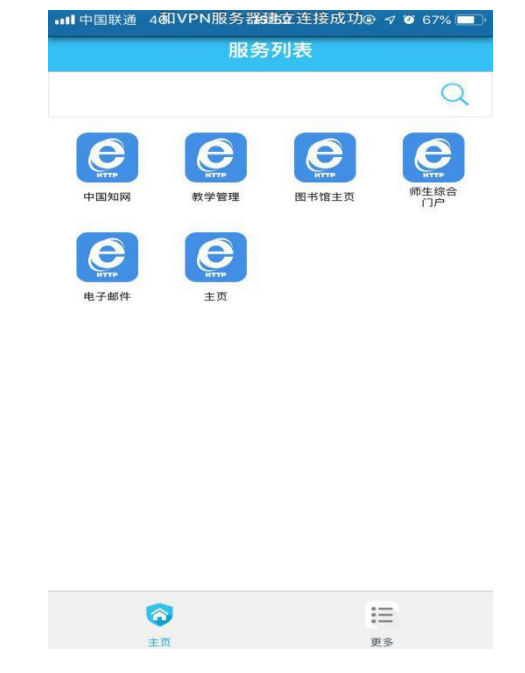

步骤七:退出登录,点击"更多",找到"退出登录"按钮,点击即可退出登录。

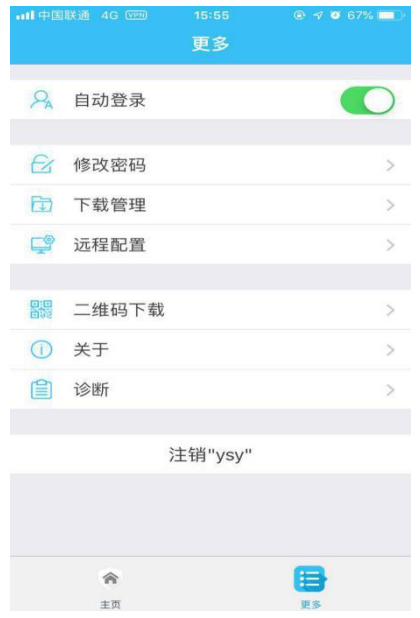